# **GUIDE POUR LA CONFIGURATION DU COMPTE RÉSEAU UMONCTON**

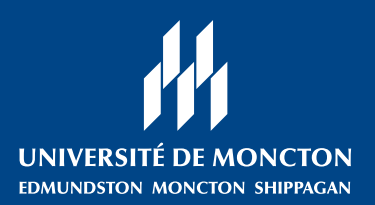

à l'intention des personnes étudiantes qui vont entreprendre leur première année à l'Université de Moncton.

À l'Université de Moncton, ton **compte réseau** est très important. Ton compte réseau te permet d'accéder à toutes les ressources informatiques de l'institution, notamment:

- ton courriel étudiant
- la plateforme **CLIC** universitaire
- accès aux tests de classement en anglais et en français (à travers CLIC)
- les applications Office 365
- connexions au réseau sans-fil du campus

Il sert aussi pour accéder à **ManiWeb**, l'interface pour la base de données de l'Université, nommée Socrate. C'est le portail d'accès à tes données personnelles et à ton dossier étudiant. Par exemple, c'est dans ManiWeb que tu feras l'inscription à tes cours.

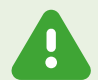

**Il est important d'activer ton compte réseau aussitôt que possible une fois que tu reçois ton admission à l'Université, car il te sera nécessaire pour accéder à CLIC afin de faire tes tests de classement en français et en anglais avant l'inscription aux cours.**

**TU AURAS BESOIN:** 

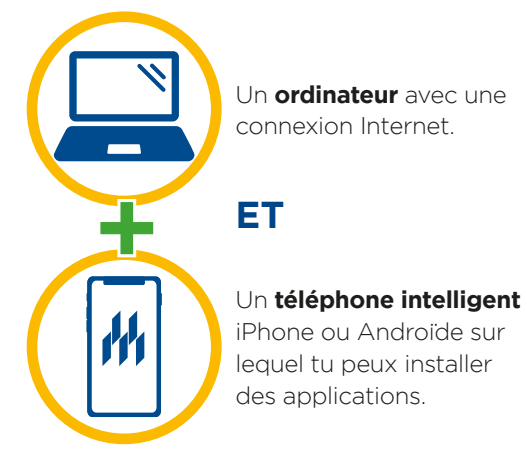

## **DANS CE GUIDE**

Tu trouveras dans ce guide les instructions pour :

- **A** Télécharger l'application *Microsoft Authenticator* (page 2).
- **<sup>B</sup>** L'activation de ton **compte réseau** (page 3).
- **<sup>C</sup>** La configuration de l'**authentification multifactorielle** pour le compte réseau (pages 4 et 5).
- **D** Ouvrir une session **ManiWeb** (page 6)

Note: tu trouveras la définition des **mots en bleu** dans le lexique qui se trouve à la dernière page de ce document.

# Pour obtenir de l'aide:

avec tout ce qui est relatif à ton compte réseau : communique avec le Centre de services technologiques au **(506) 737-5252** | **cstumce@umoncton.ca** (au message vocal, appuie sur 3)

### avec tout ce qui est relatif à ton compte ManiWeb :

communique avec le Centre de services académiques au **(506) 737-5080** | **csa@umoncton.ca**

# **A - OBTENIR L'APPLICATION MICROSOFT AUTHENTICATOR**

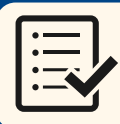

**A1**

### **CE DONT TU AS BESOIN POUR CETTE ÉTAPE**

• **Ton téléphone intelligent** iPhone ou Androïde

Sur ton téléphone, télécharge l'application *Microsoft Authenticator*.

Tu peux faire une recherche dans l'App Store de ton téléphone ou tu peux balayer le code QR à droite avec ta caméra pour y accéder directement.

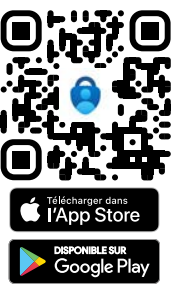

**A3** Ouvre *Microsoft Authenticator*. Si c'est la première fois que tu utilises l'application, tu devras accepter l'énoncé sur la confidentialité des données. **A2**

À noter que faire ceci ne partagera aucunement tes informations personnelles.

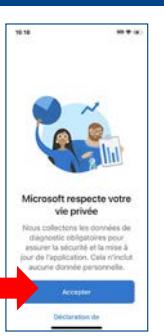

**Si ton téléphone te demande d'autoriser les notifications**, c'est une bonne idée de le faire.

Autorisez-vous « Authenticator » à vous envoyer des notifications? ntions peuvent inclure de<br>les sons et des pastilles<br>ous nouvez les configur

Refuser

Ceci facilitera l'accès rapide à Microsoft Authentificator lorsque tu veux accéder à ton compte.

Tu es maintenant prêt, quand viendra le temps, à activer l'authentification multifactorielle pour ton compte étudiant.

**Tu peux maintenant passer à la prochaine page pour activer ton compte réseau UMoncton.**

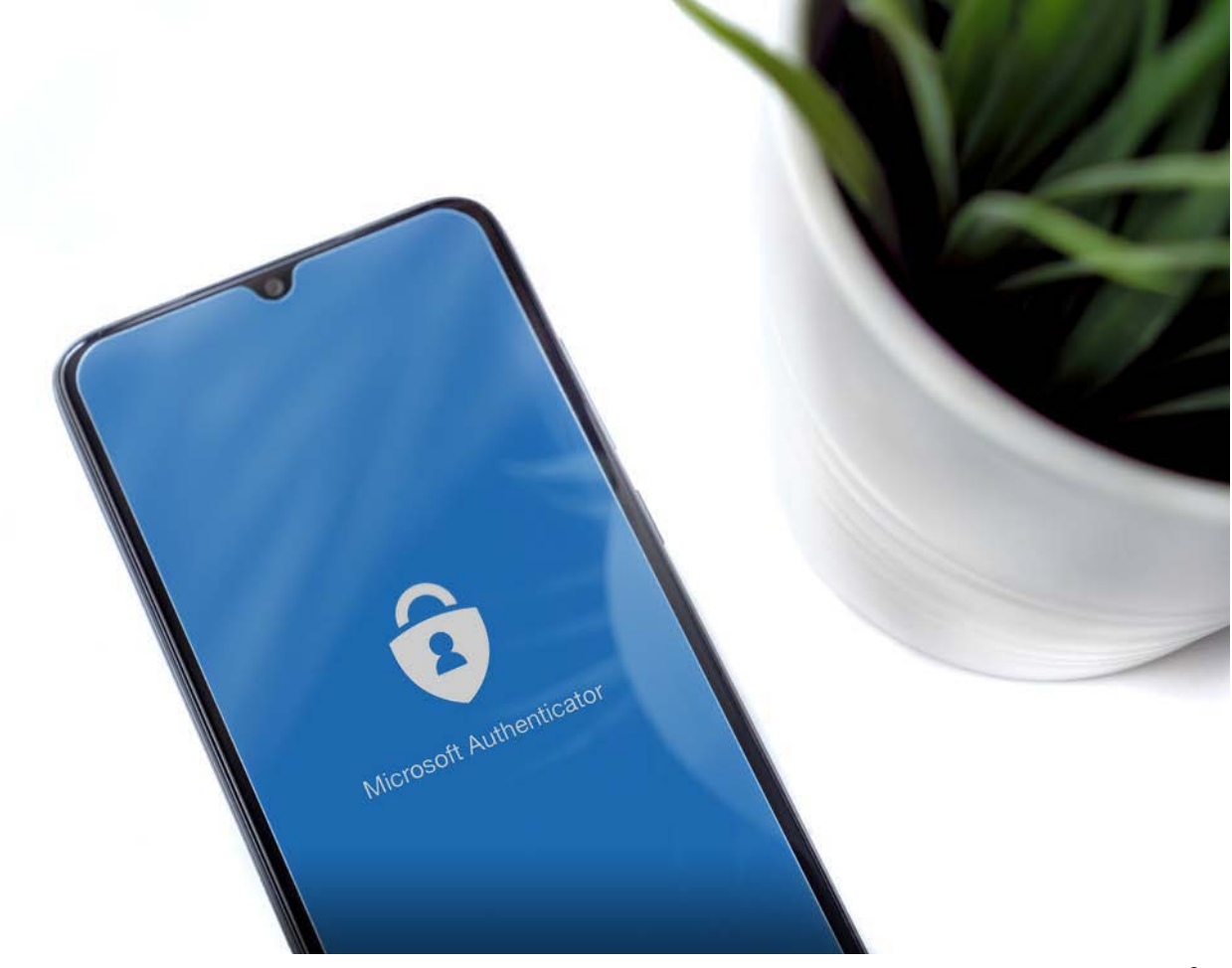

# **B - ACTIVER TON COMPTE RÉSEAU**

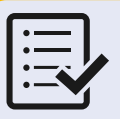

### **CE DONT TU AS BESOIN POUR CETTE ÉTAPE**

Un **ordinateur** avec une connexion Internet.

• Le courriel intitulé « Accès aux solutions informatiques Umoncton » que tu as reçu de dgt@umoncton.ca

**SUR TON ORDINATEUR**, connecte-toi à la page d'accès de ton courriel étudiant : **B1**

### **www.outlook.com/umoncton.ca**.

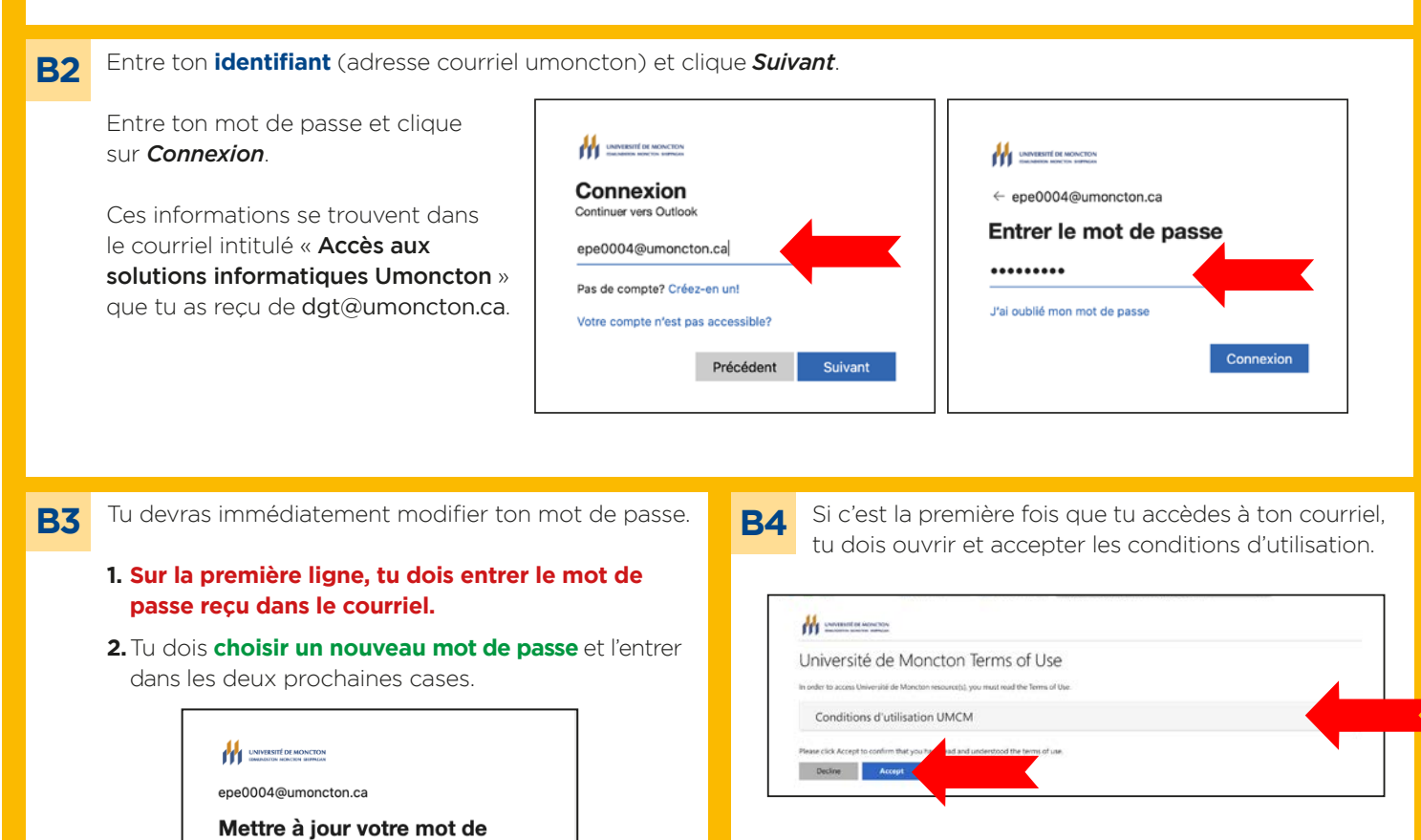

Si tu ne vois pas cet écran, tu peux passer à la prochaine étape.

Tu devrais recevoir le message suivant, qui indique que l'**authentification multifactorielle** n'est pas encore activée sur ton compte. **B5**

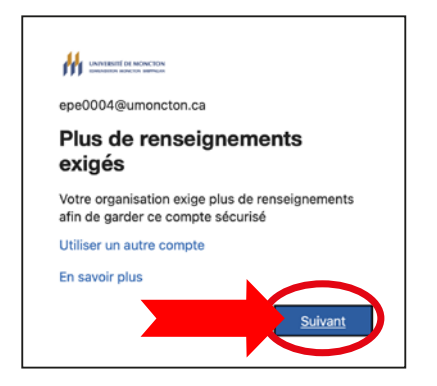

Clique sur *Suivant* et passe à la page suivante.

Le nouveau mot de passe doit être d'une longueur entre 9 et 16 caractères, ne peut pas contenir plus de deux caractères consécutifs du compte ou du prénom/ nom. Il doit aussi contenir **3 des 4 critères suivants**:

Connexion

Vous devez mettre à jour votre mot de passe parce que vous vous connectez pour la première fois ou

- Minuscules non accentuées
- Majuscules non accentuées
- $\cdot$  Chiffres  $(0-9)$

**1. 2. 2.** passe

votre mot de passe a expiré. Mot de passe actuel Nouveau mot de passe Confirmer le mot de passe

 $\cdot$  Caractères spéciaux: !#\$%&()\*+,./:; <= >?@[]\_

# **C - AJOUTER TON COMPTE ÉTUDIANT À MICROSOFT AUTHENTICATOR**

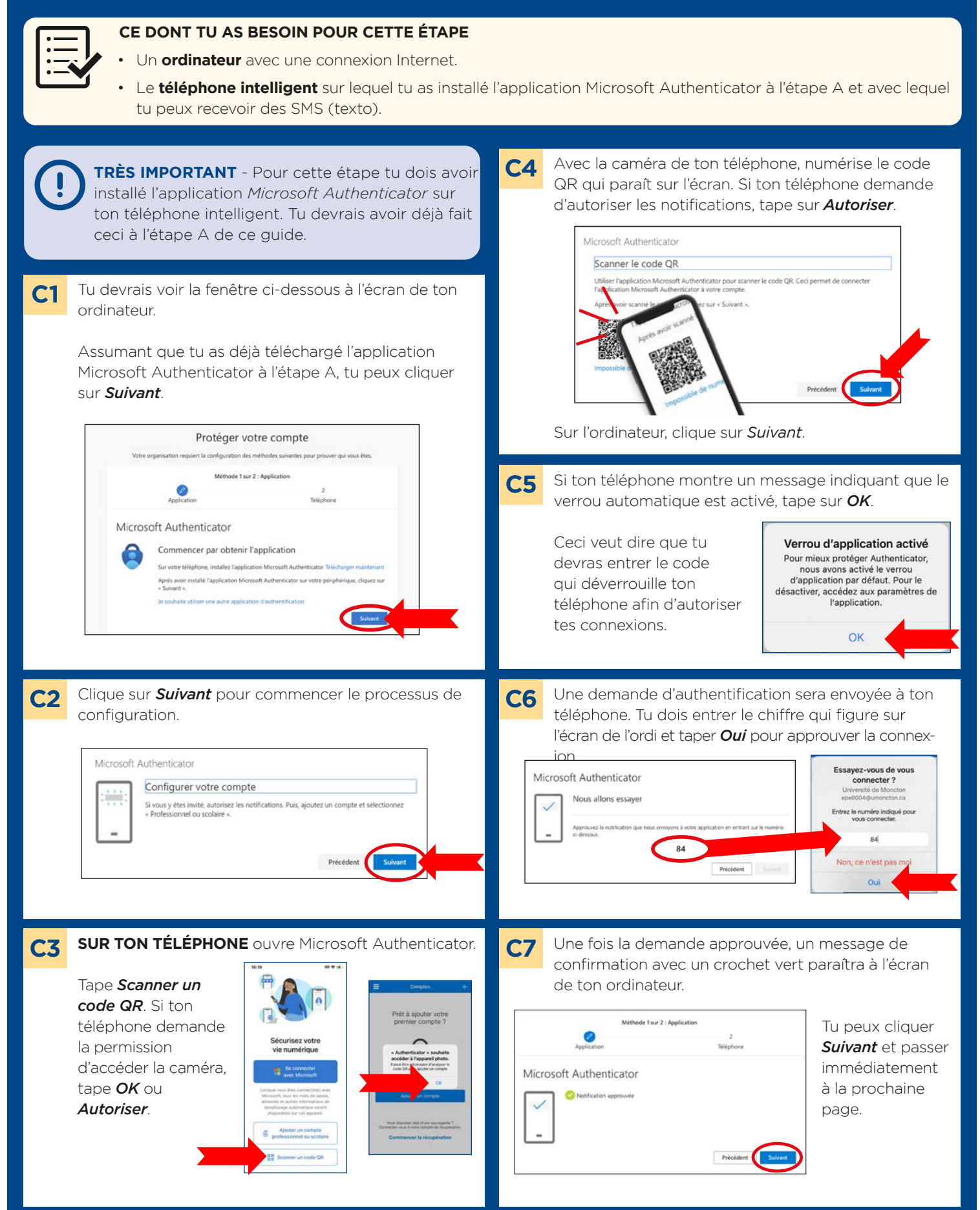

# **C - AJOUTER TON COMPTE ÉTUDIANT À MICROSOFT AUTHENTICATOR** (suite)

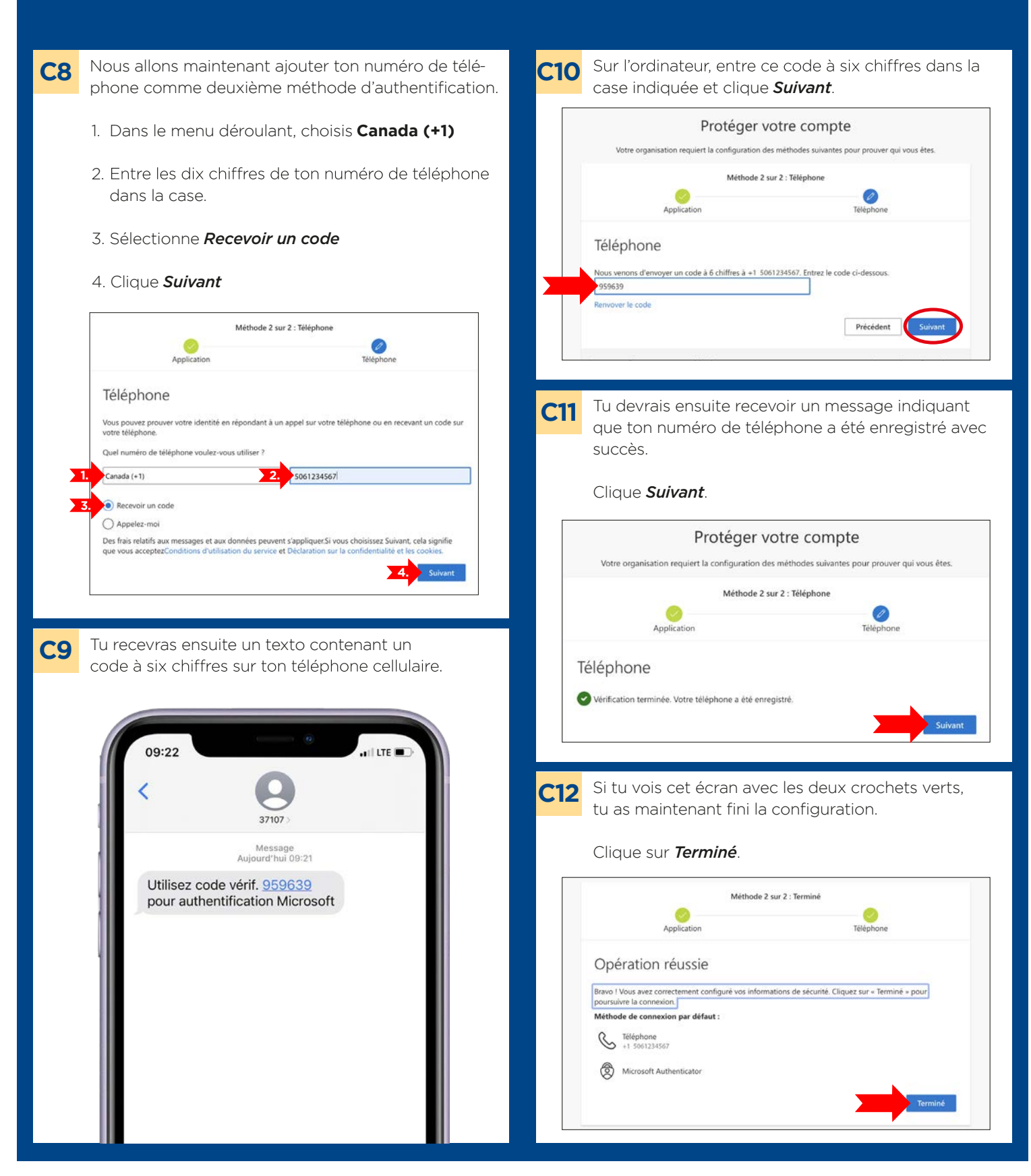

## **D - OUVRIR UNE SESSION MANIWEB**

### **CE DONT TU AS BESOIN POUR CETTE ÉTAPE**

• Ton **identifiant** (adresse courriel umoncton) et **mot de passe** pour ton compte réseau.

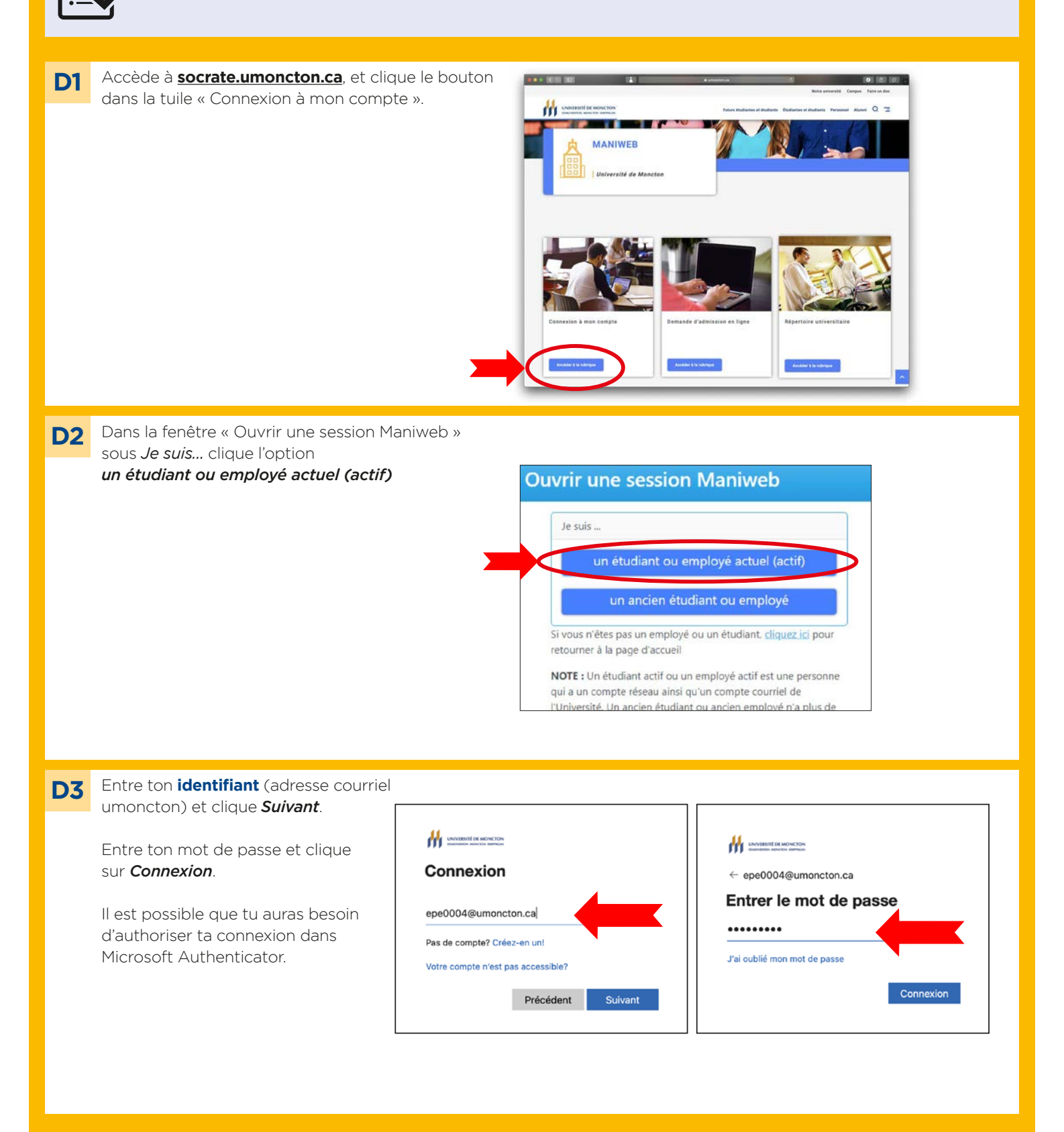

# **LEXIQUE**

### **Authentification multifactorielle**

Un processus de sécurité pour votre compte nécessitant deux ou plusieurs étapes distinctes pour qu'une utilisatrice ou un utilisateur prouve son identité. Par exemple, entrer un mot de passe sur un site web et ensuite un code envoyé sur ton téléphone.

### **CLIC**

Une plateforme d'apprentissage qui contient tous les cours auxquels tu es inscrit. CLIC sera utilisé par tes professeurs comme outil de partage de fichiers, de projets, de devoirs, etc. Tu peux aussi retrouver tes camarades de classe et créer des discussions de groupe.

### **Compte réseau UMoncton**

Ce compte vous permet d'accéder aux ressources informatiques de l'institution. Il sert aussi en tant que ton adresse courriel de l'Université. Pour accéder à ton compte tu as besoin de ton *identifiant* et un *mot de passe*.

### **Identifiant**

C'est la façon que tu t'identifies pour accéder à ton compte réseau. Pour ton compte réseau, ton identifiant est ton adresse courriel @umoncton.ca.

### **ManiWeb**

L'interface qui te permet d'accéder à la base de données de l'Université, nommée Socrate. C'est le portail d'accès à tes données personnelles et à ton dossier étudiant.

### **Mot de passe**

Ton mot de passe te permet d'accéder à ton compte réseau. Il est important de ne pas partager ton mot de passe avec quiconque afin d'assurer la sécurité de ton compte.

#### **Socrate**

La base de données de l'Université, qui contient les données sur tes études. Parfois, les gens vont te dire d'aller « dans Socrate », lorsqu'en réalité, ils veulent dire « ManiWeb ».

# Pour obtenir de l'aide:

avec tout ce qui est relatif à ton compte réseau :

communique avec le Centre de services technologiques au **(506) 737-5252** | **cstumce@umoncton.ca** (au message vocal, appuie sur 3)

#### avec tout ce qui est relatif à ton compte ManiWeb :

communique avec le Centre de services académiques au **(506) 737-5080** | **csa@umoncton.ca**